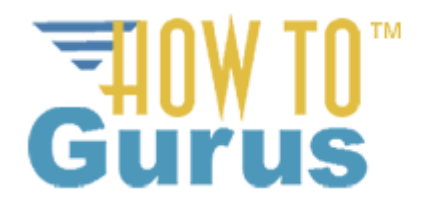

## **How to Make a Custom Minecraft Resource Pack - Java Edition 1.14.4 for Windows**

For this technique you will need to download and install the 7-zip app for uncompressing and then zipping your folders and files.

7-zip is a free app.

Download 7-zip fro[m https://www.7-zip.org/.](https://www.7-zip.org/) Save the file to a location on your computer, doesn't matter where as long as you know where it is. Now run the .exe file by double clicking on it, right now it is named 7z1900-x64.exe, but this name could change in the future. Once 7-zip is installed you are good to move onto the next step.

Make new folder on your computer to hold your new Resource Packs

Launch Minecraft and Click on Play

Then click on Options

Then click on Resources Packs...

And then click on Open Resource Pack Folder

In this folder back up one step in the path to folder named .minecraft

Go to the Versions folder, find the version you want to use (use the latest that is not a -pre version).

Copy the .jar file from this folder to your new Resources Pack folder that you created earlier.

Next go to the folder where you copied the .jar file and right click on the .jar file, you will get a popup menu, click on 7-zip and a little side menu will pop out, click on Extract Files. There are lots of options on that pop out so make sure you are clicking on Extract Files and not one of the other options which may put the files in a different location. This should now extract the files into the same folder as the .jar file is in.

You only need the Assets folder, copy this to your new folder.

Delete the .jar file and its folder

You can now edit the Textures. Use any image editing program you like for this, I like either Photoshop Elements or Adobe Photoshop. Make sure you save the edited file as a .png-8 file with transparency.

Download the two additional files that you need from my web site. The zip file is named Custom Resource Pack Files, download and unzip to get pack.mcmeta and pack.png.

Select the Assets folder, pack.mcmeta, and pack.png and zip up using 7-zip. Once the files are selected right click and select 7-zip from the popup menu, select Add to Archive from the 7-zip pop out menu. Give the new zip file a name and click OK

Now you need to copy this zip file into the Resources Pack folder in the minecraft folder.

Launch Minecraft and click on Options

Then click on Resource Packs...

Then click on Open Resource Pack Folder,

copy your new zip file to this folder

Then click Done, click Done again

Click Options again,

and Resource Packs... again

Your new Resource Pack (texture pack) should be listed on the left side

Click on the big arrow pointing right to load in this resource pack

Then click Done, Minecraft will reload

Click on Done again, then go ahead and Play Minecraft with your new look!

Be sure to check out my YouTube channel for hundreds of videos on using Photoshop Elements and Adobe Photosho[p https://www.youtube.com/user/howtogurus](https://www.youtube.com/user/howtogurus)